# Ohjeet FUNA Junior-testien aktivointiin 2.-luokkalaisille

Salo maaliskuu 2024

### FUNA-testien aktivointikoodi

- *Testit aktivoidaan samalla tavalla kuin syksyllä 2023.* Kaikki Salon erityisopettajat käyttävät samaa aktivointikoodia.
- Testejä voi aktivoida ma 4.3.2024 alkaen
- Mikäli kaipaat apua testien aktivoinnissa, ota yhteyttä: [anssi.leppanen@salo.fi](mailto:anssi.leppanen@salo.fi), [lea.salokannel@salo.fi](mailto:lea.salokannel@salo.fi) ja [minna.nurminen@salo.fi](mailto:minna.nurminen@salo.fi)
	- Anssi Leppänen 044 778 9717
	- Lea Salokannel 044 778 4053
	- Minna Nurminen 044 778 4385
- Aktivointikoodi on tarkoitettu vain testejä aktivoivien opettajien käyttöön. *Älä luovuta koodia muille!*
- Aktivointikoodi on toimitettu kouluille 4.3.2024.

# ViLLEen kirjautuminen

Jos sinulla on ViLLEen opettajatunnukset (joko salo.fi tai edu.salo.fi loppuiset), tee näin:

1. Avaa Chrome-selain ja mene osoitteeseen ville.utu.fi

2. Kirjaudu ViLLEen omilla tunnuksilla, kuten tähänkin asti

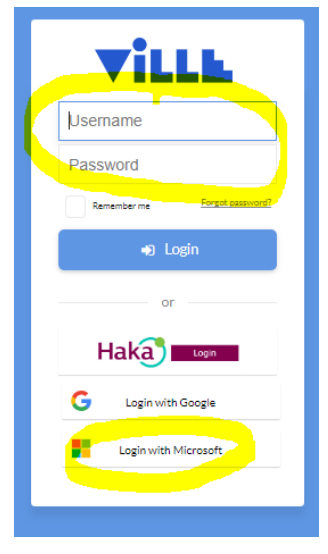

Jos sinulla *ei ole* ViLLEen opettajatunnusta, tee näin:

1. Avaa Chrome-selain ja mene osoitteeseen ville.utu.fi

2. Kirjaudu ViLLEen Microsoftpainikkeesta omalla etunimi.sukunimi@edu.salo.fi -

tunnuksella.

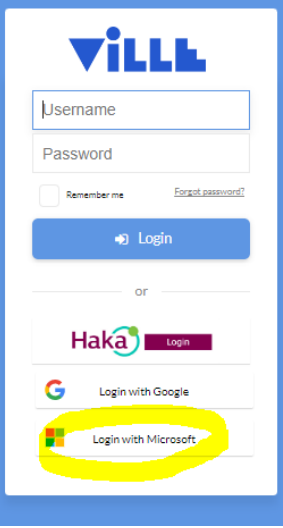

# Testien aktivoinnin aloittaminen

#### Kun olet kirjautunut ViLLEen opettajatunnuksilla, tee näin:

3. Klikkaa oikean yläkulman käyttäjävalikosta kohtaa "Anna aktivointikoodi"

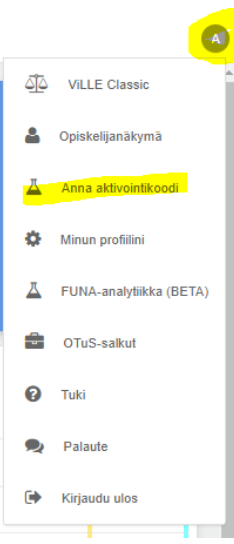

#### 4. Kirjoita tämän ohjeen alussa ollut aktivointikoodi avautuvaan ikkunaan

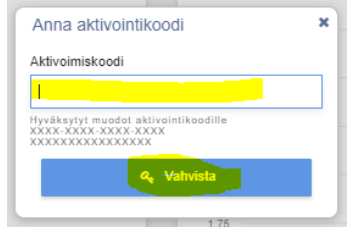

Kun olet kirjautunut ViLLEen *ilman* opettajatunnusta, tee näin:

3. Klikkaa oikean yläkulman käyttäjävalikosta kohtaa "Lisää kurssi / koodi"

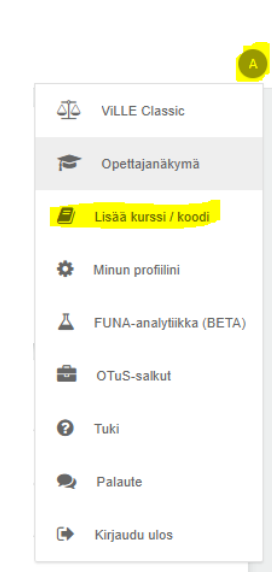

#### 4. Kirjoita tämän ohjeen alussa ollut aktivointikoodi avautuvaan ikkunaan

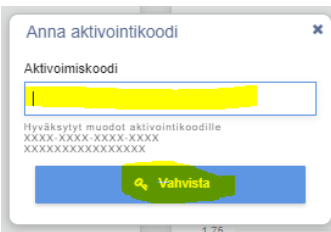

#### Kuvaus FUNAsta

Aktivointikoodin syöttämisen jälkeen jatka aktivointia vaihe kerrallaan…

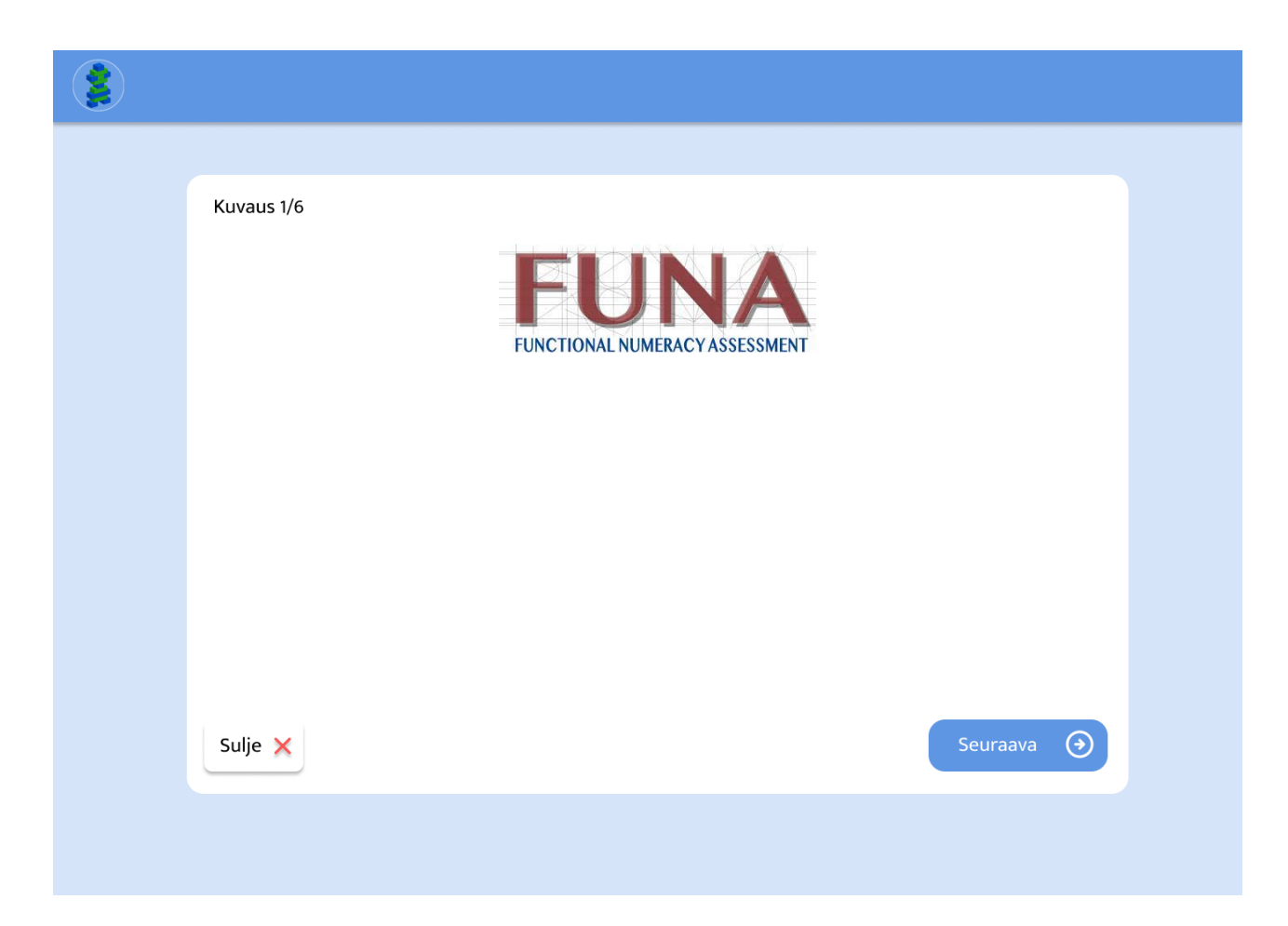

#### Yleiset tiedot

Kirjoita pyydetyt tiedot. Saat antamaasi työsähköpostiosoitteeseen jatkoohjeet testin aktivoinnin jälkeen.

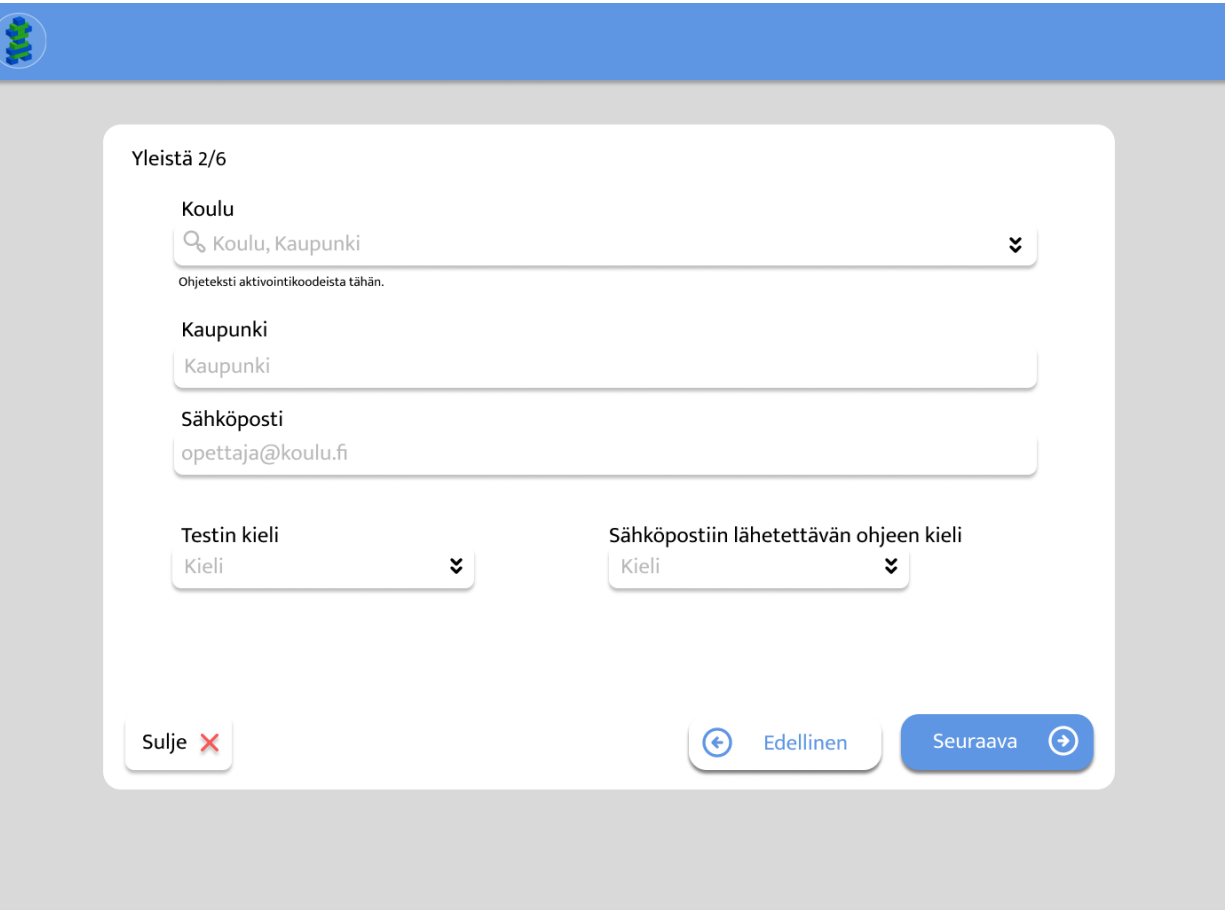

### Ohjeistus seuraavan sivun ryhmien luontiin

Nimeä testattavat ryhmät niiden luokkatunnuksen mukaan.

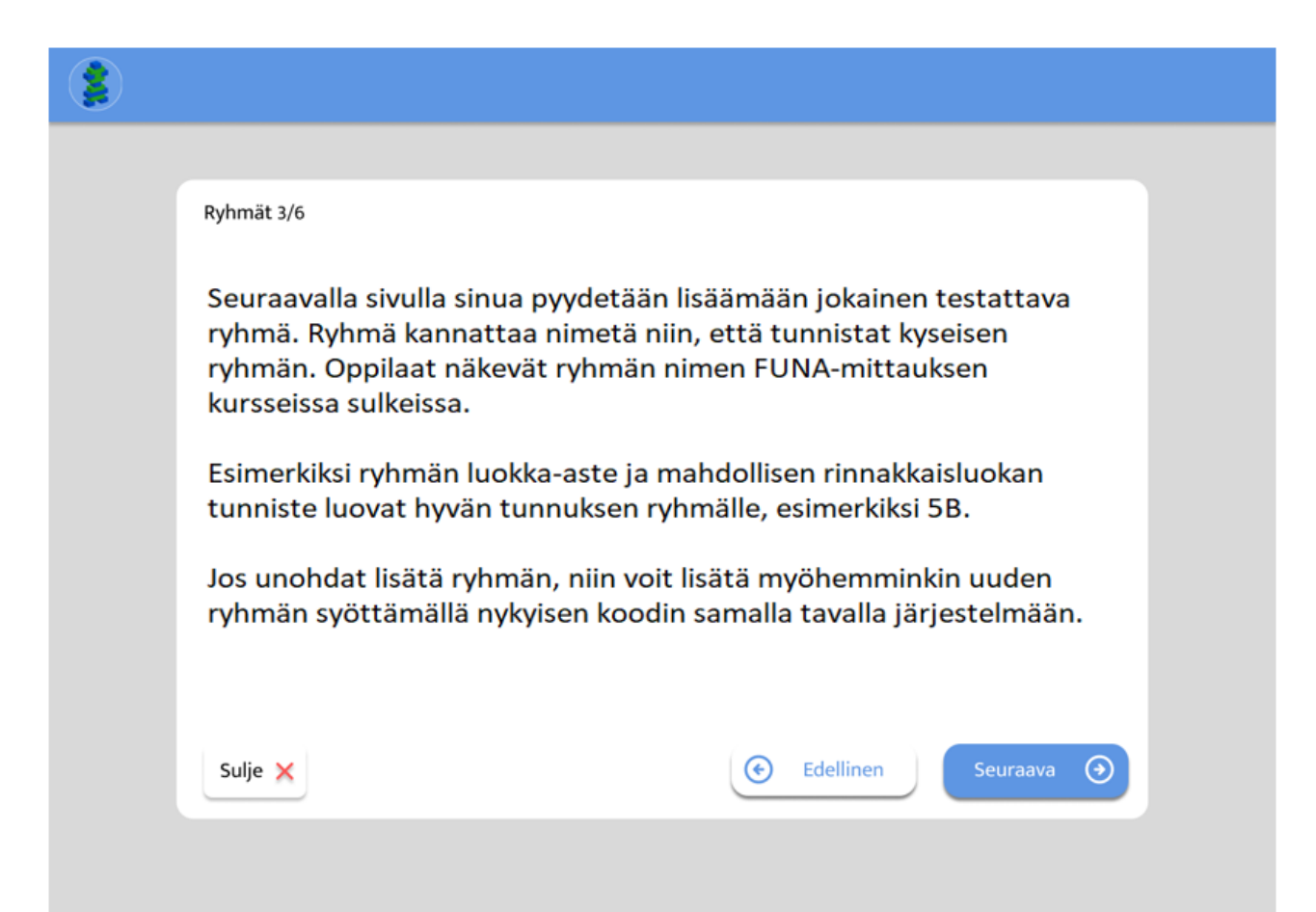

### Testattavien ryhmien lisääminen

- Tässä näkymässä lisätään kaikki testattavat ryhmät (luokka-aste, luokan tunnus ja koulun nimi)
- Lisää ryhmiä saat sinisestä "Lisää ryhmä" –painikkeesta

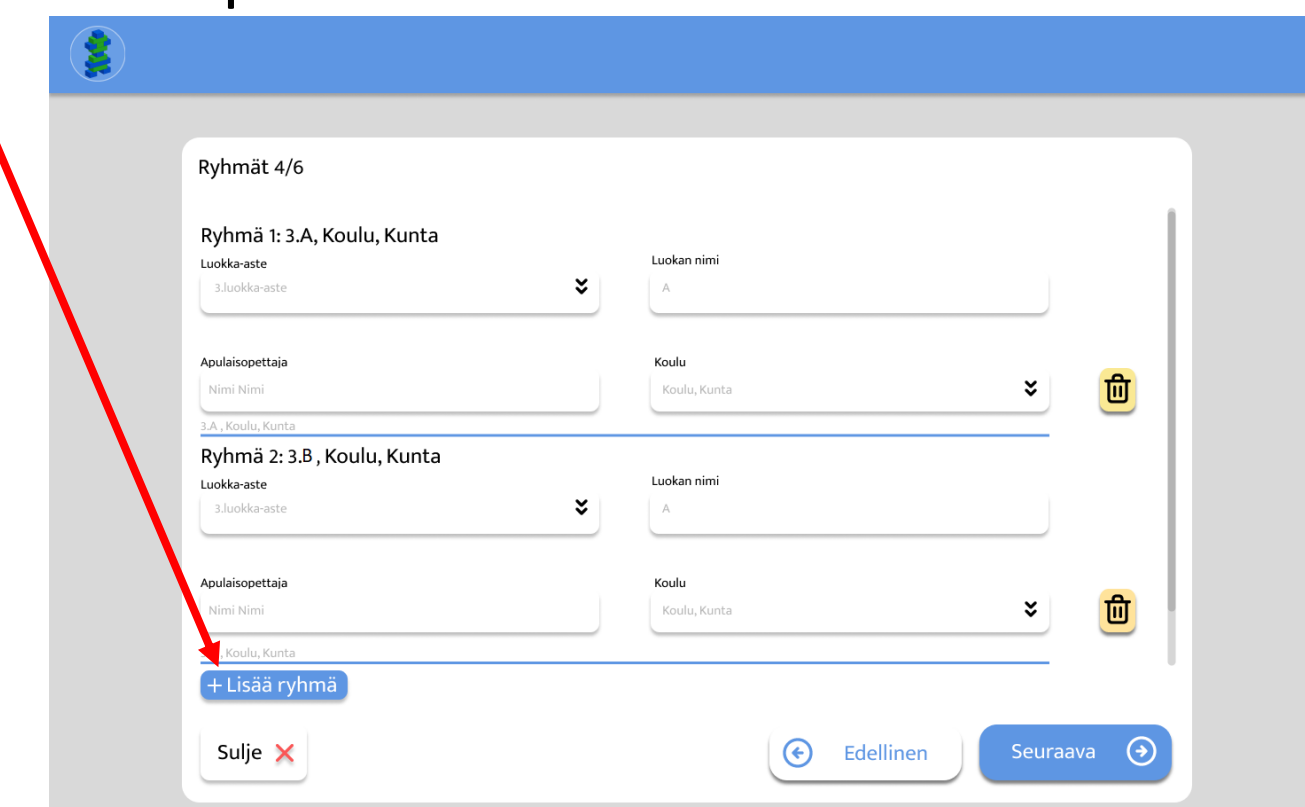

# Apulaisopettajien lisääminen ryhmälle (1/2)

- Samassa näkymässä lisätään jokaiselle testattavalle ryhmälle apulaisopettajat.
	- Alakoulussa ryhmän apulaisopettajiksi lisätään luokanopettaja ja rehtori.
	- Yläkoulussa ryhmän apulaisopettajiksi lisätään MA- ja SUK-opettaja, luokanohjaaja ja rehtori.
- Selvitä etukäteen, mitkä ovat lisättävien apulaisopettajien ViLLEopettajatunnukset. Ne voivat olla joko salo.fi tai edu.salo.fi -loppuisia.
- Mikäli joltain puuttuu ViLLEn opettajatunnukset, hänet lisätään apulaisopettajaksi edu.salo.fi-työsähköpostiosoitteella.

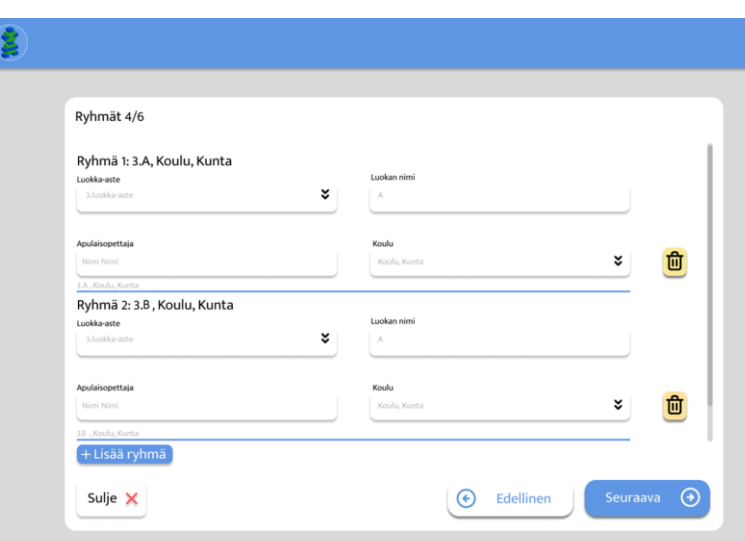

# Apulaisopettajien lisääminen ryhmälle (2/2)

- *Huom! Apulaisopettajaksi lisääminen tarkoittaa sitä, että kyseisellä henkilöllä on pääsy ryhmän/luokan tuloksiin. Varmistu siitä, että lisäät varmasti oikeat apulaisopettajien sähköpostit/tunnukset!*
- Apulaisopettajaksi lisättävän sähköpostiosoitteen tulee löytyä järjestelmästä (aiemmin kirjautunut ViLLEen sähköpostillaan). Mikäli henkilö ei vielä ole kirjautunut ViLLEen, hänet voi lisätä apulaisopettajaksi myös myöhemmin testin teettämisen jälkeen FUNA-analytiikkanäkymässä.

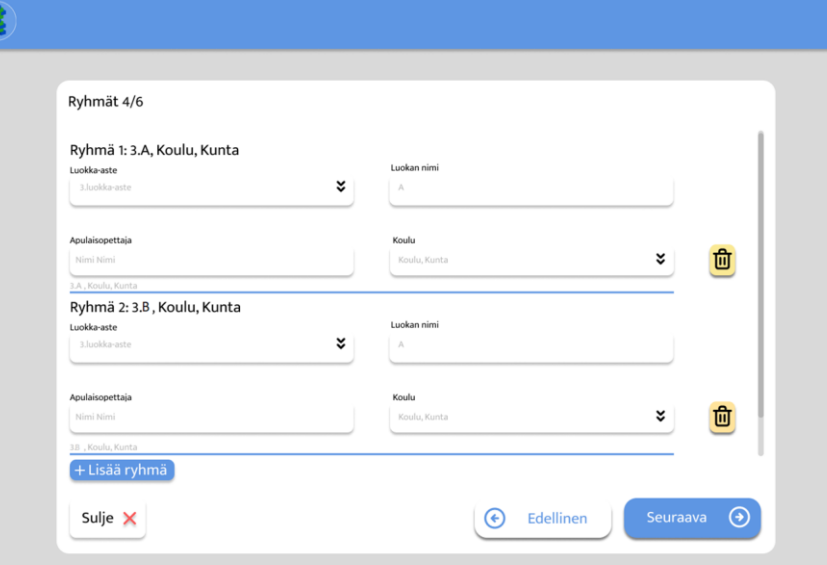

### Ryhmien aktivoinnin yhteenveto

- Lopuksi saat yhteenvedon aktivoimistasi ryhmistä.
- Tarkista tiedot ja kuittaa ne oikeiksi laittamalla rasti ruutuun.

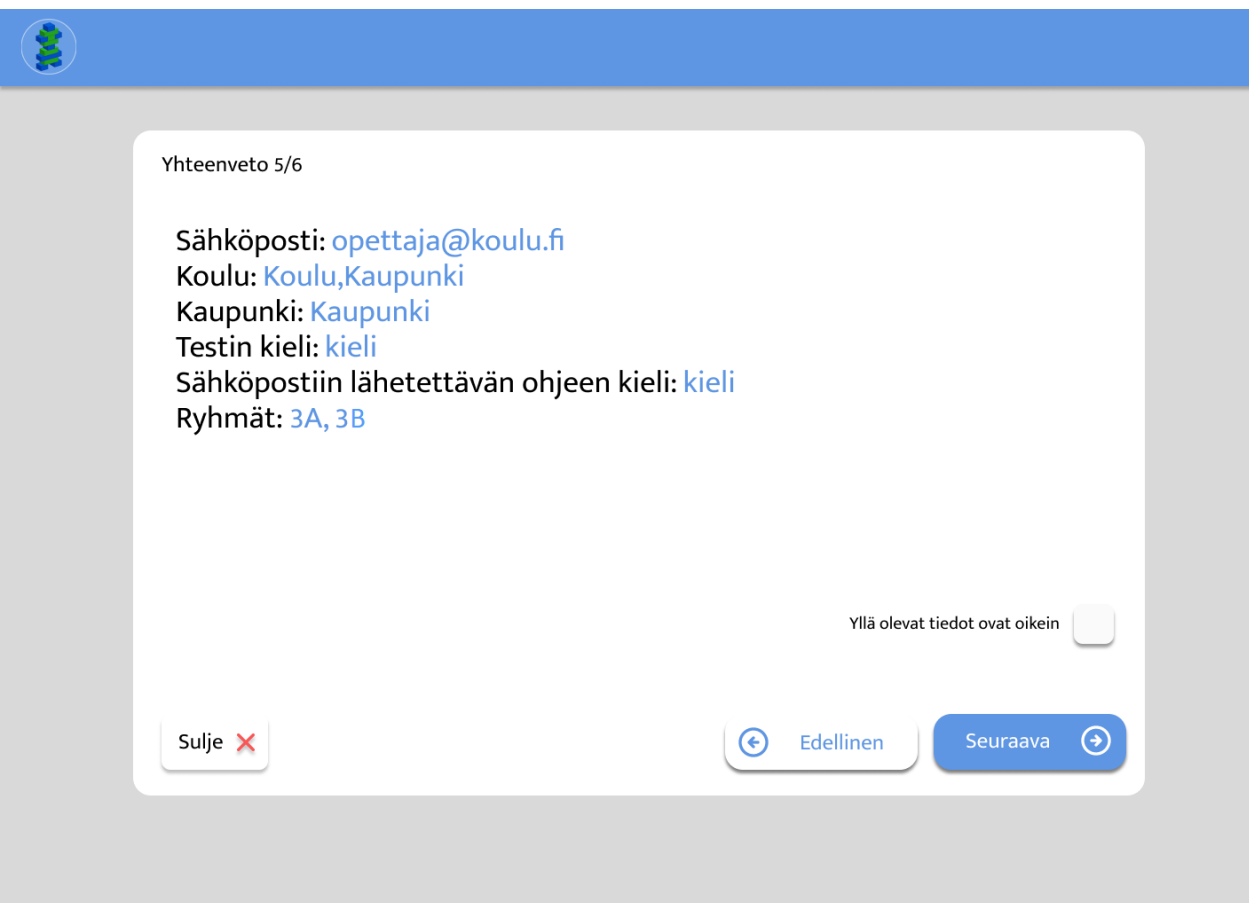

#### FUNAN käyttöehdot

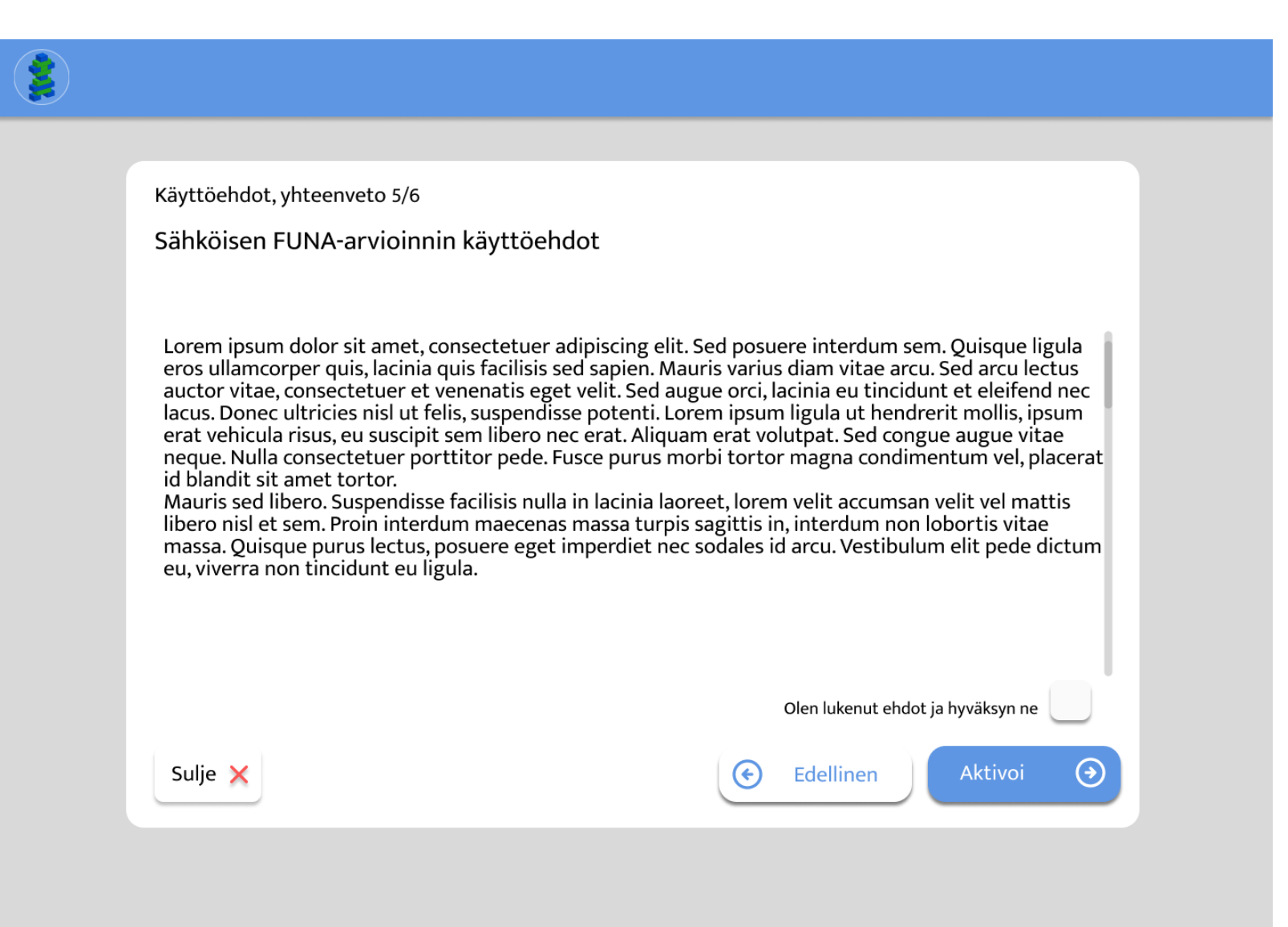

# Ryhmien kurssikoodit ja ohjeet

- Aktivoinnin lopuksi näytetään aktivoitujen ryhmien kurssikoodit ja lyhyt ohjeistus testin tekemisestä.
- Ryhmät aktivoinut opettaja saa samaiset tiedot myös työsähköpostiinsa, josta hän välittää kurssikoodit testit pitäville opettajille.

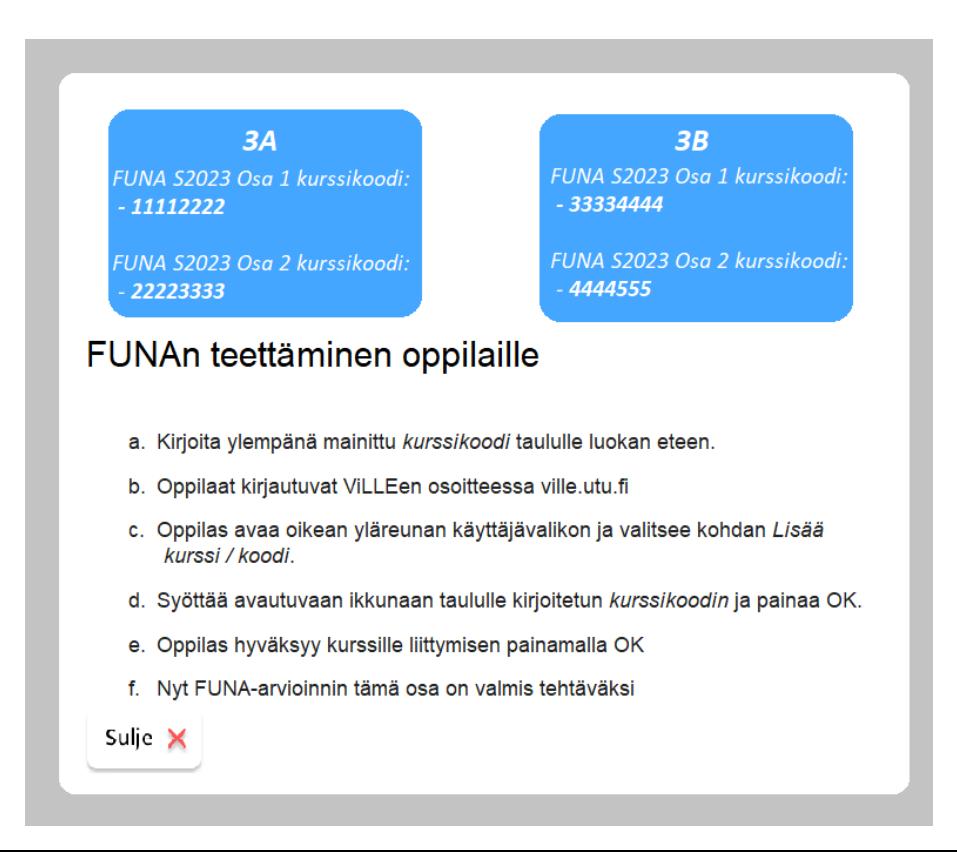